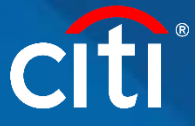

## **Purchase Order Match Quick Guide**

*Applicable for all countries except the United States*

**Step 1:** Sign-In to the Citi iSupplier Portal. **Note:** *If you are a First Time User, please [click here](https://www.citigroup.com/citi/suppliers/data/isupplier_first_time_login.pdf) to see First Time User Login Instructions as you will need to set up a password etc. before logging in to the Citi iSupplier Portal.*

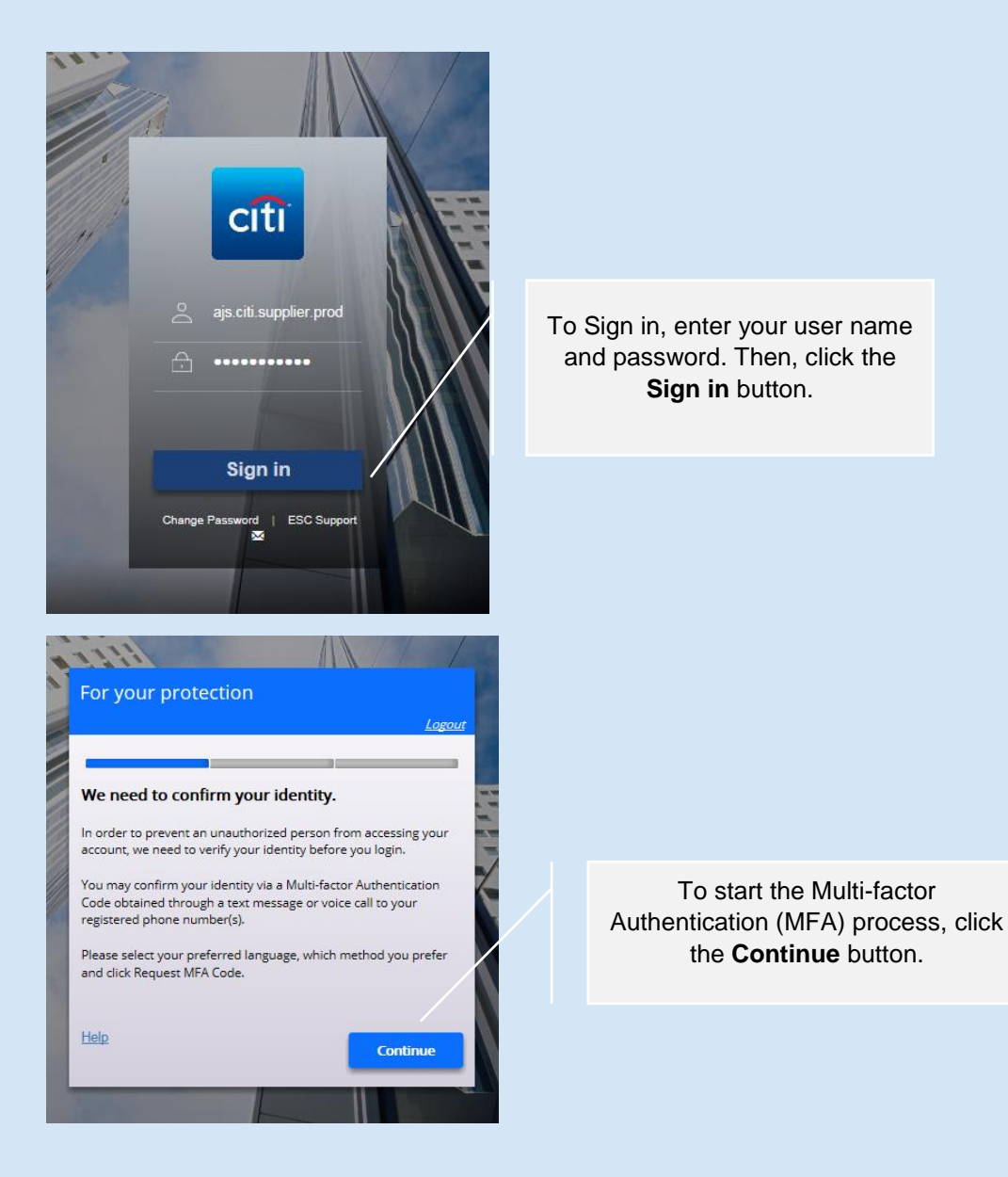

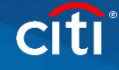

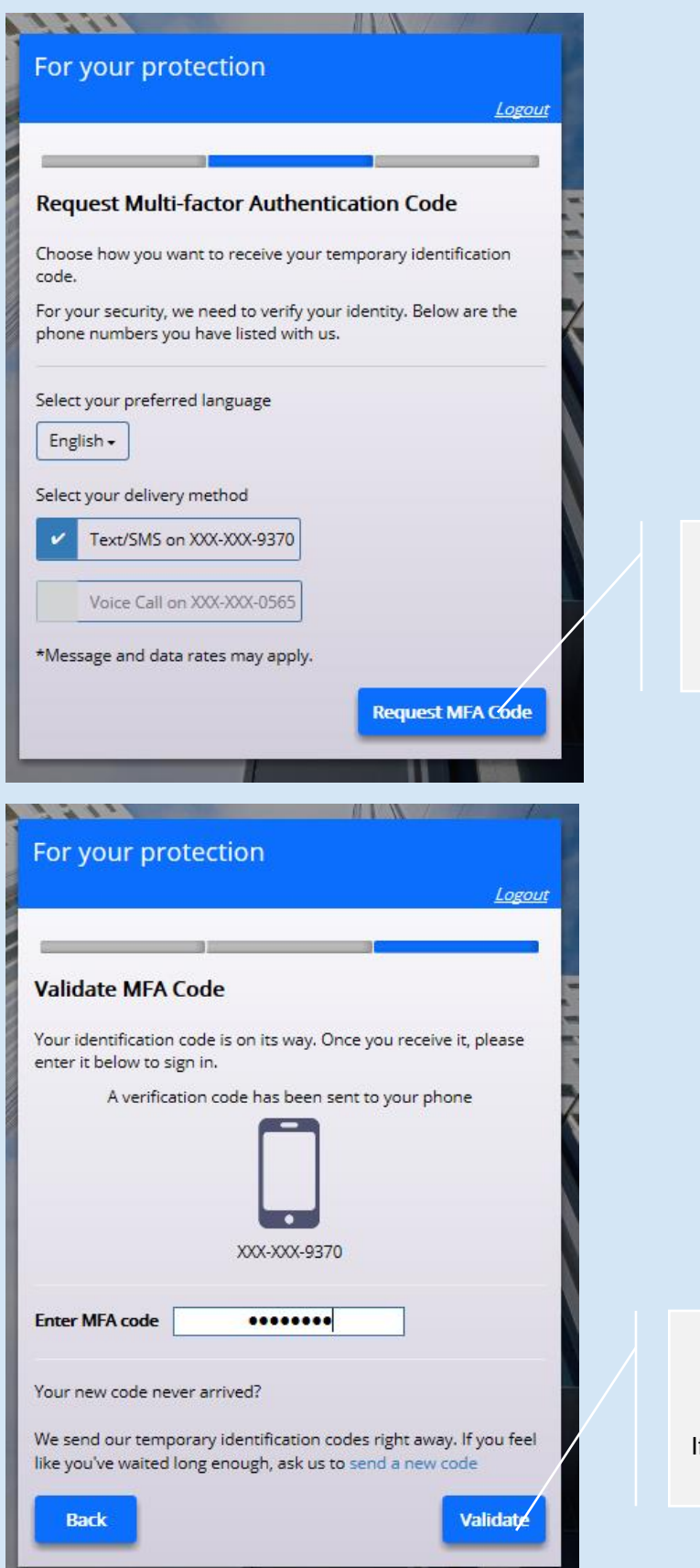

Select the delivery method you would prefer to receive your MFA code. Then, click the **Request MFA Code** button.

Enter the MFA code you received and click the **Validate** button.

If you need another code, please click "send a new code".

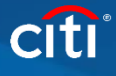

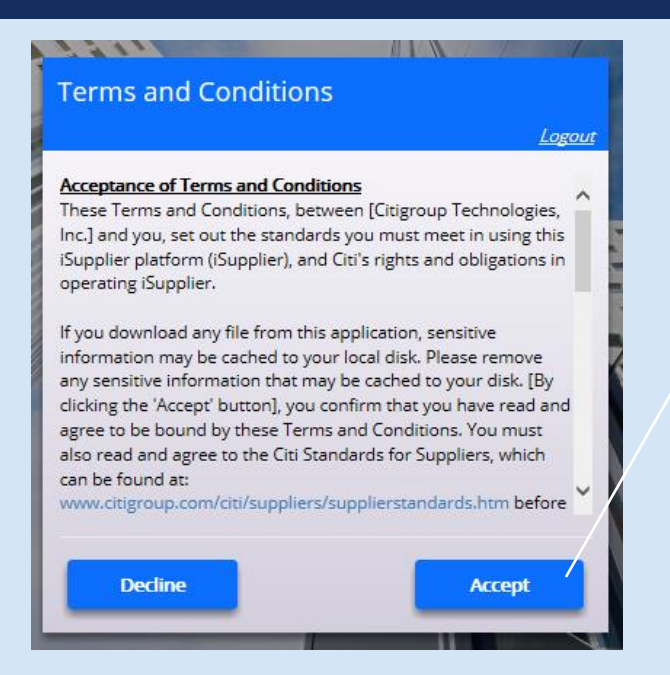

Accept the Terms and Conditions of using the site by clicking the **Accept** button.

If you do not accept, you will not be able to use the site.

## **Step 2:** Go to Citi iSupplier Invoice Entry to Submit Your Invoice

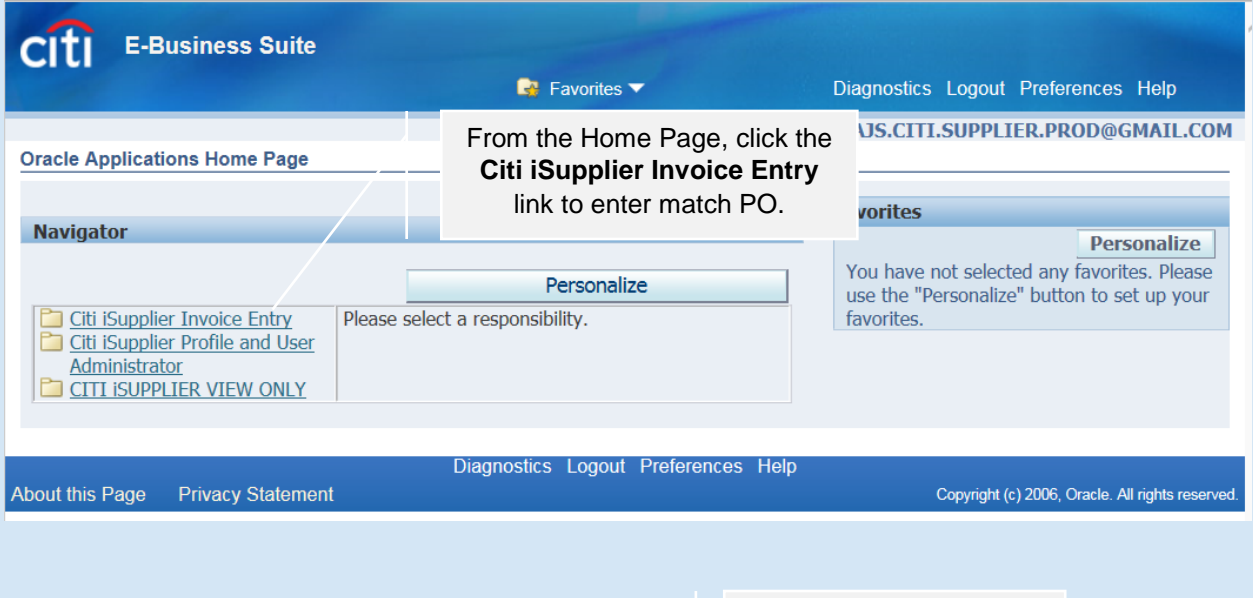

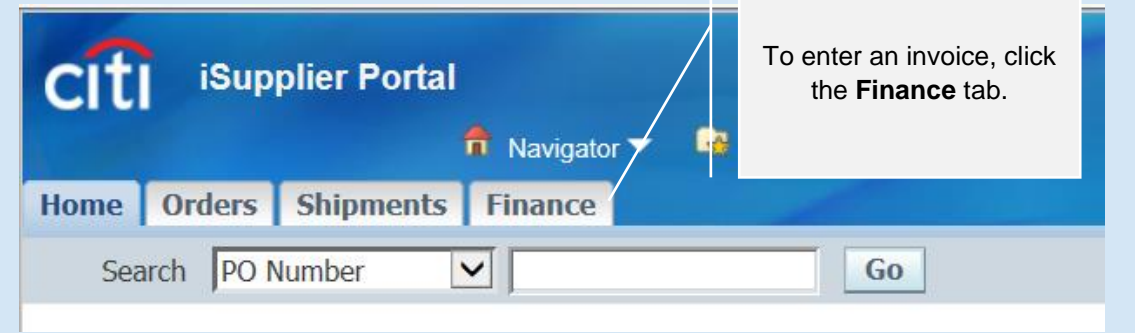

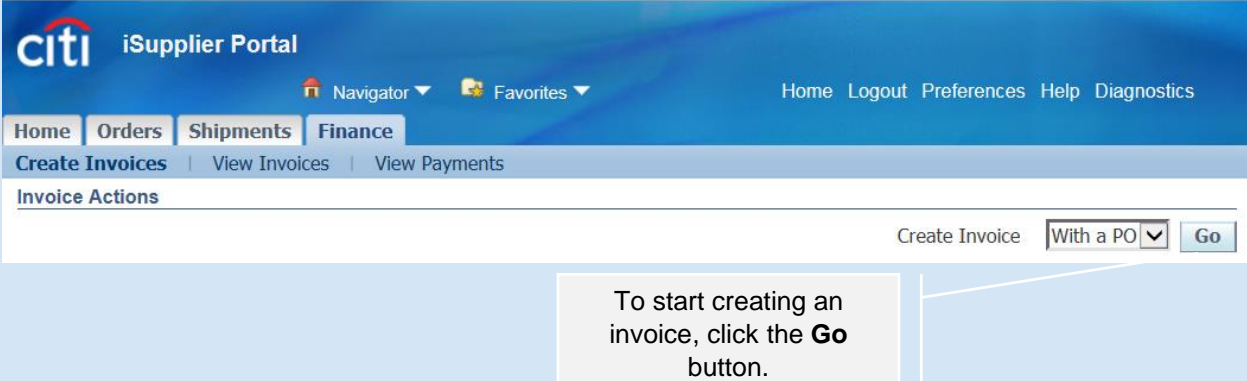

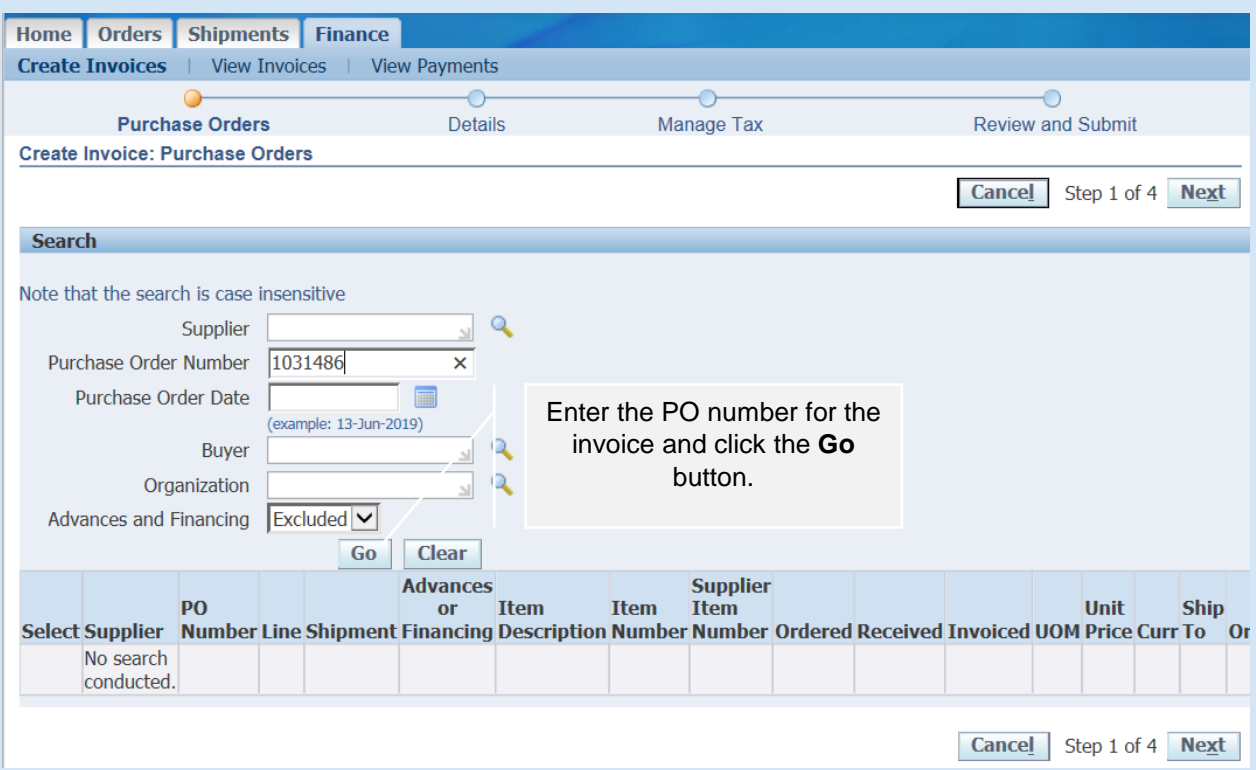

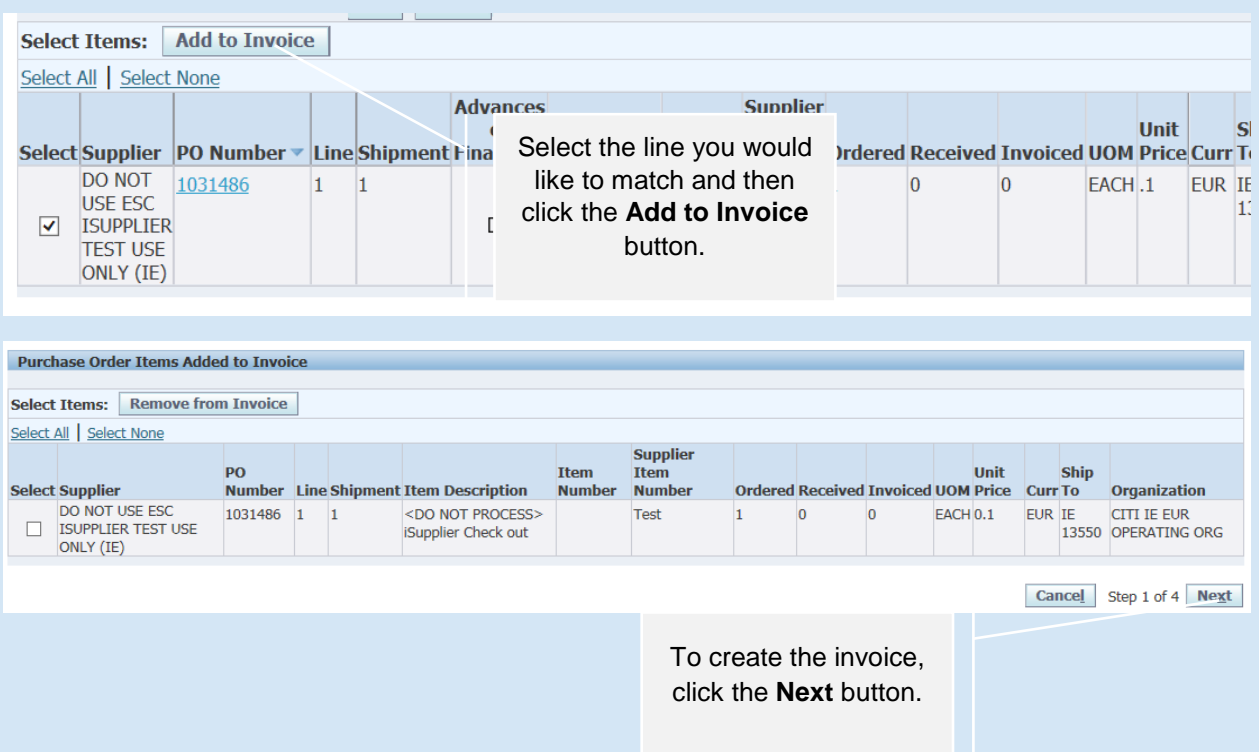

**Step 3: Complete Details to Submit Your Invoice to Citi.** 

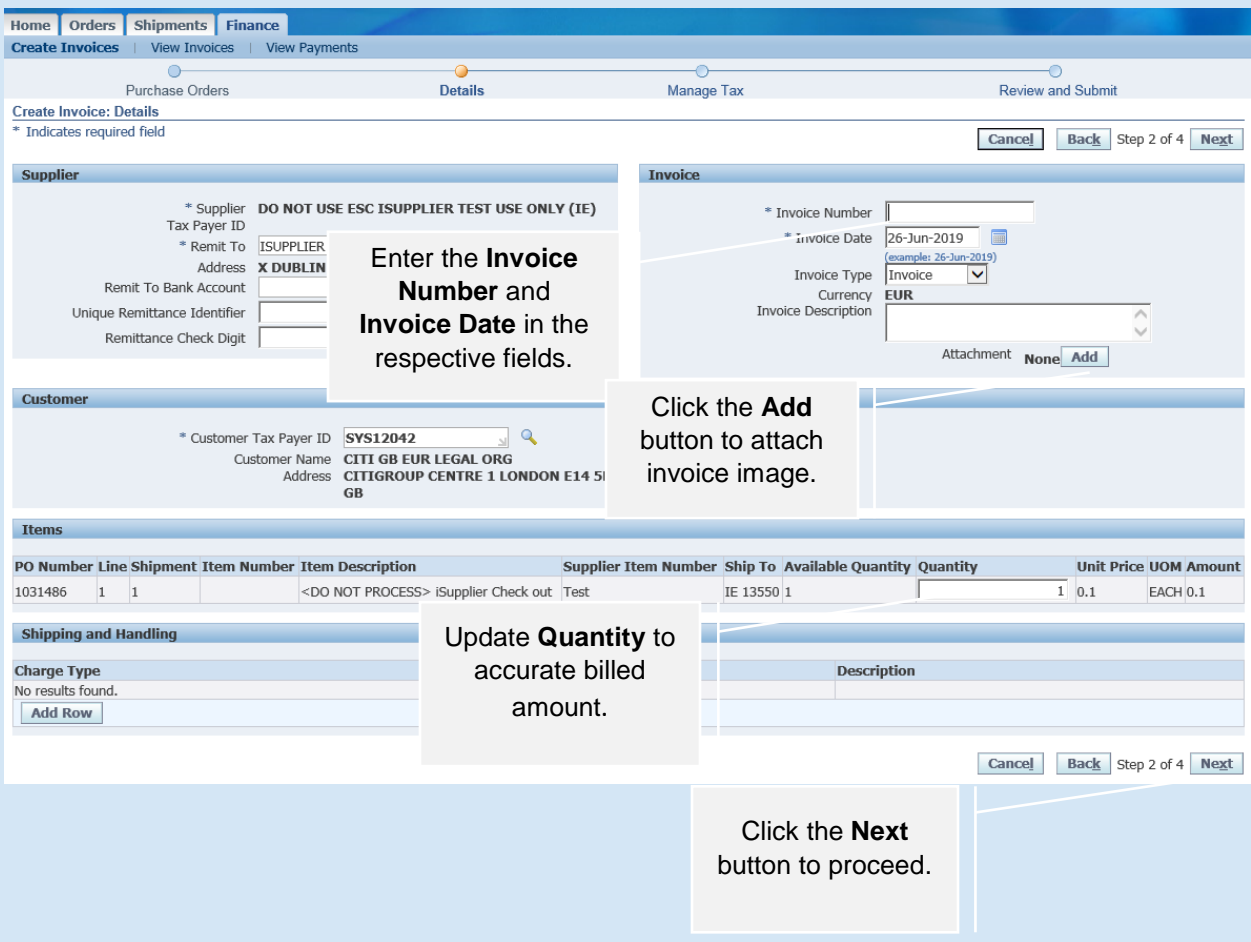

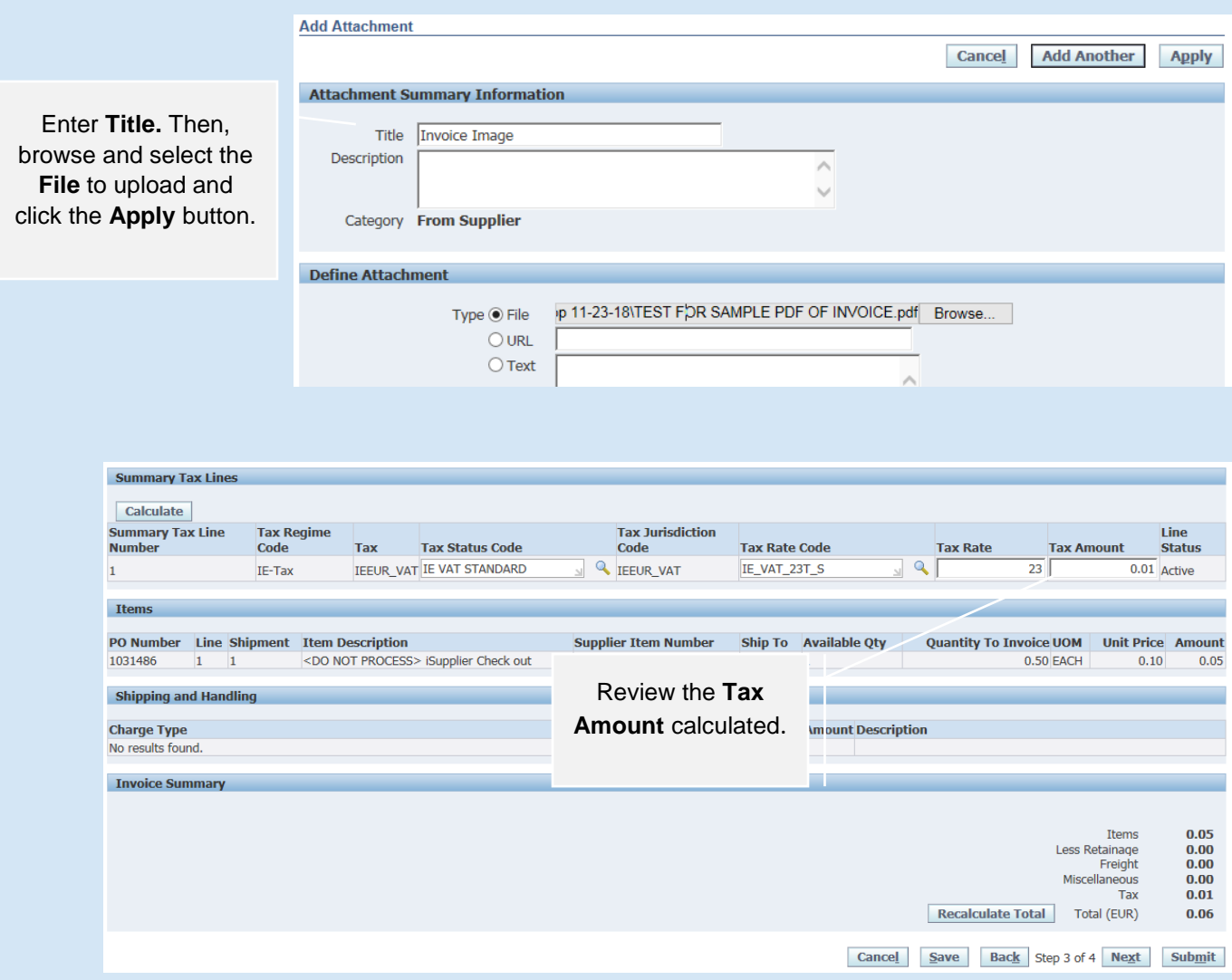

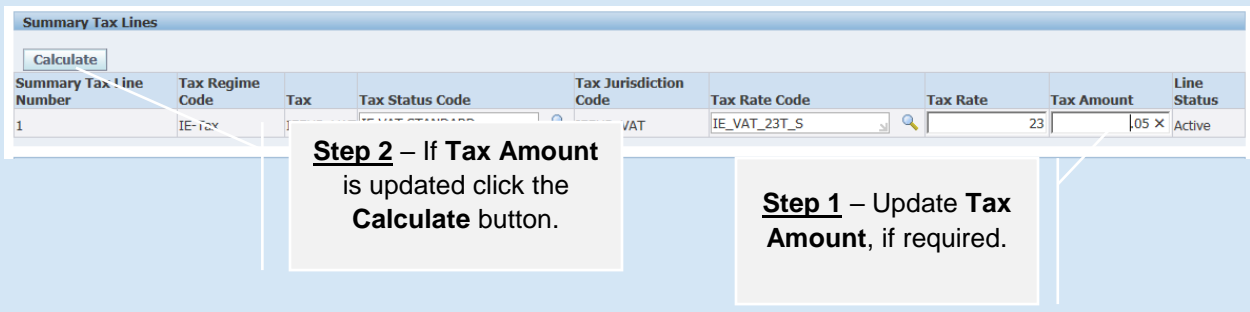

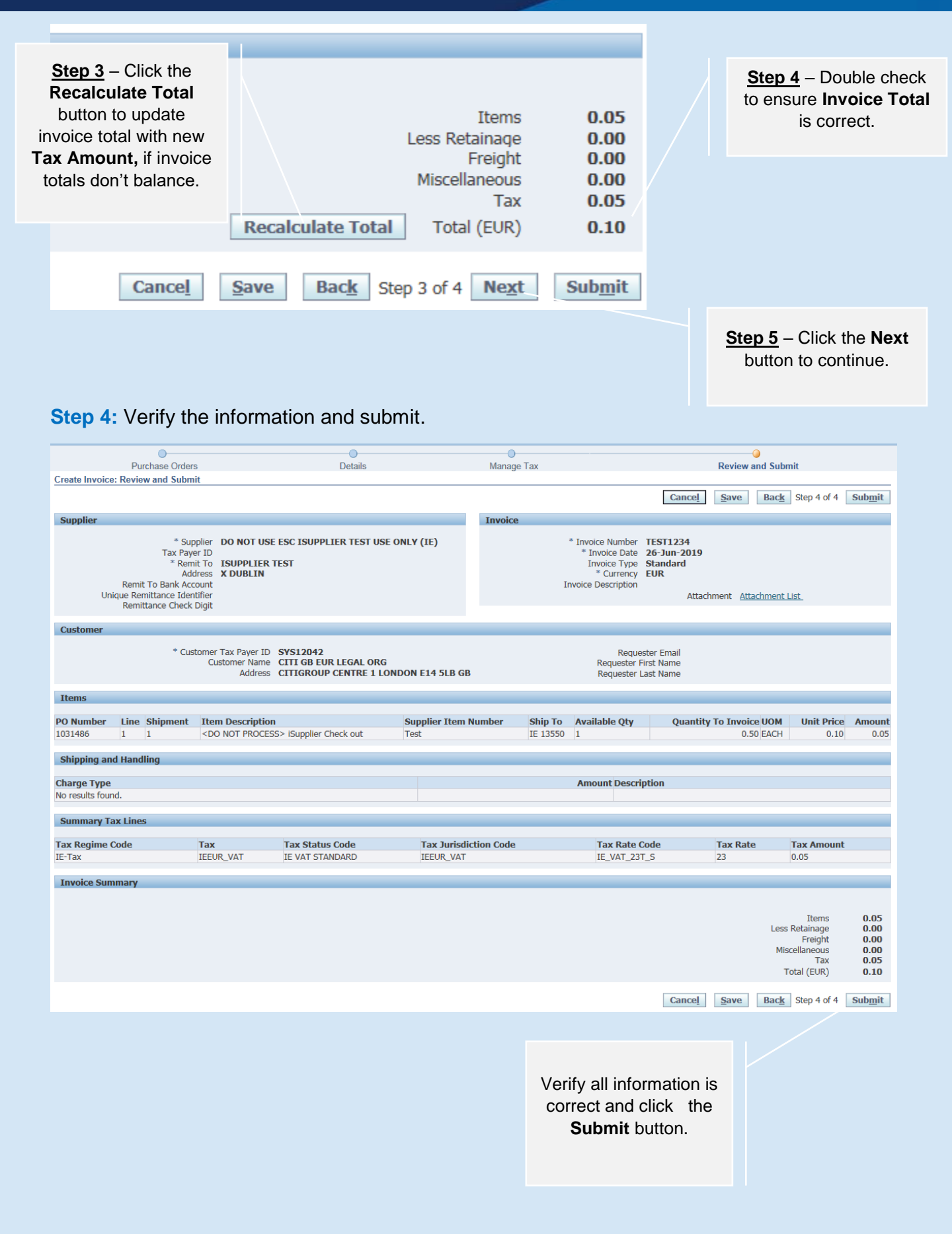